# **3M™ Multi-Touch Projected Capacitive Touch (PCT) Chassis C3266PW, C4267PW, C4667PW, C5567PW, C6587PW Display User Guide**

Please read, understand and follow all safety information contained in the Quick Start Guide found at www.3M.co.uk/TouchUserGuides prior to the use of this device. Retain the Quick Start Guide for future reference.

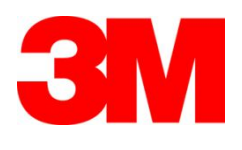

The information in this document is subject to change without notice. No part of this document may be reproduced or transmitted in any form or by any means, electronic or mechanical, for any purpose, without the express written permission of 3M Touch Systems, Inc. 3M may have patents or pending patent applications, trademarks, copyrights, or other intellectual property rights covering subject matter in this document. The furnishing of this document does not give you license to these patents, trademarks, copyrights, or other intellectual property except as expressly provided in any written license agreement from 3M Touch Systems, Inc.

The information provided in this document is intended as a guide only. For the latest detailed engineering specifications, please contact your 3M Touch Systems, Inc. Application Engineer. 3M Touch Systems, Inc. is committed to continually improving product designs, as a result, product specifications may be subject to change without notification.

Dispose of display and components in accordance with all applicable local and governmental regulations.

"**RoHS** 2011/65/EU compliant" means that the product or part does not contain any of the substances in excess of the maximum concentration values ("MCVs") in EU RoHS Directive 2011/65/EU, unless the substance is in an application that is exempt under EU RoHS. The MCVs are by weight in homogeneous materials. This information represents 3M's knowledge and belief, which may be based in whole or in part on information provided by third party suppliers to 3M.

**NOTICE:** Given the variety of factors that can affect the use and performance of a 3M Touch Systems, Inc. Product (the "Product"), including that solid state equipment has operation characteristics different from electromechanical equipment, some of which factors are uniquely within User's knowledge and control, it is essential that User evaluate the 3M Touch Systems, Inc. Product and software to determine whether it is suitable for User's particular purpose and suitable for User's method of application. 3M Touch Systems, Inc. statements, engineering/technical information, and recommendations are provided for User's convenience, but their accuracy or completeness is not warranted. 3M Touch Systems, Inc. products and software are not specifically designed for use in medical devices as defined by United States federal law. 3M Touch Systems, Inc. products and software should not be used in such applications without 3M Touch Systems, Inc. express written consent. User should contact its sales representative if User's opportunity involves a medical device application.

**IMPORTANT NOTICE TO PURCHASER:** Specifications are subject to change without notice. These 3M Touch Systems, Inc. Products and software are warranted to meet their published specifications from the date of shipment and for the period stated in the specification**. 3M Touch Systems, Inc. makes no additional warranties, express or implied, including but not limited to any implied warranties of merchantability or fitness for a particular purpose.** User is responsible for determining whether the 3M Touch Systems, Inc. Products and software are fit for User's particular purpose and suitable for its method of production, including intellectual property liability for User's application. If the Product, software or software media is proven not to have met 3M Touch Systems, Inc. warranty, then 3M Touch Systems, Inc. sole obligation and User's and Purchaser's **exclusive remedy**, will be, at 3M Touch Systems, Inc. option, to repair or replace that Product quantity or software media or to refund its purchase price. 3M Touch Systems, Inc. has no obligation under 3M Touch Systems, Inc. warranty for any Product, software or software media that has been modified or damaged through misuse, accident, neglect, or subsequent manufacturing operations or assemblies by anyone other than 3M Touch Systems, Inc. **3M Touch Systems, Inc. shall not be liable in any action against it in any way related to the Products or software for any loss or damages, whether non-specified direct, indirect, special, incidental or consequential (including downtime, loss of profits or goodwill) regardless of the legal theory asserted.**

Copyright © 2016 3M All rights reserved.

Document Title*: 3M™ Multi-Touch C3266CW, C4267PW, C4667PW, C5567PW, C6587PW PCT Chassis Display User Guide* Document Number: TSD-47506, Revision E

3M and MicroTouch are trademarks of 3M Company in the United States and/or other countries. Windows and/or other Microsoft products referenced herein are either registered trademarks or trademarks of Microsoft Corporation in the U.S. and/or other countries.

Linux is a registered trademark of Linus Torvalds in the U.S. and/or other countries All other trademarks are the property of their respective owners.

#### **ContentsContents**

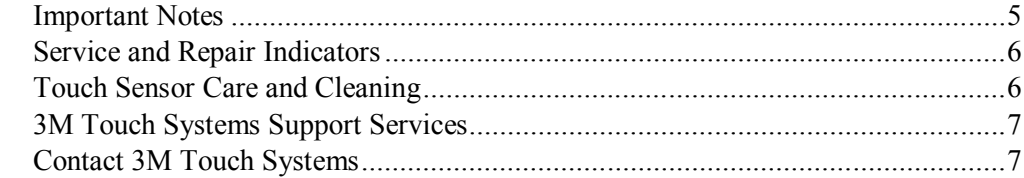

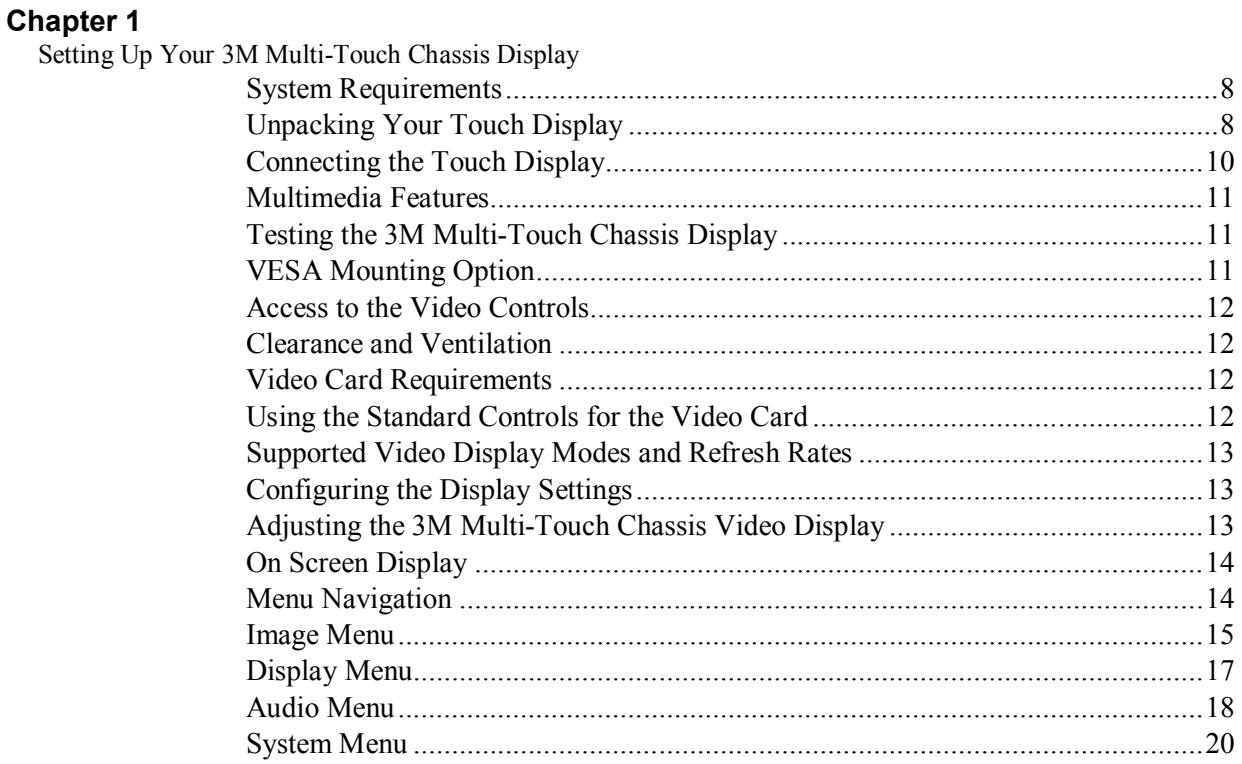

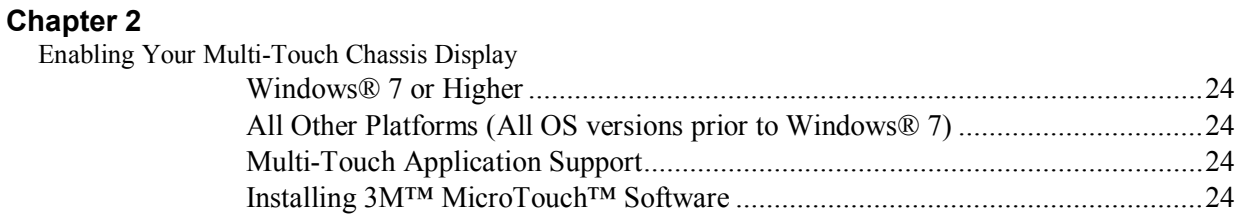

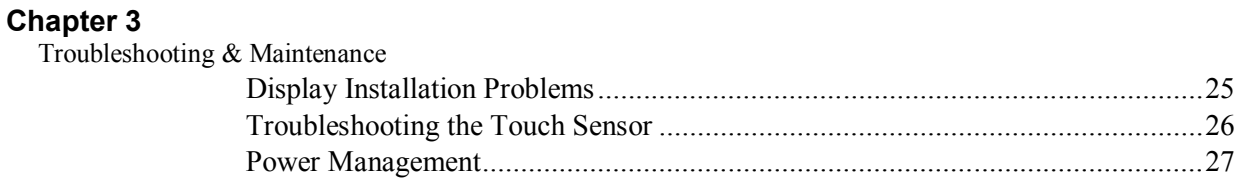

#### **Chapter 4**

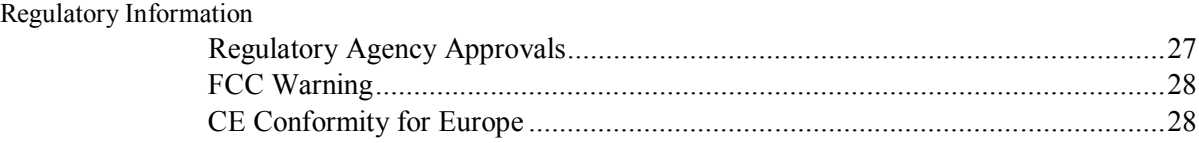

#### **Intended Use**

The 3M™ Touch Displays are designed for touch input and tested to replace an existing display. These displays are intended for professional installation and use in an indoor, business environment. They are not designed or tested for use in hazardous locations. Use in any other application has not been evaluated by 3M and may lead to an unsafe condition. Not intended for household or personal use.

#### **Important Notes**

In extreme temperature and humidity situations, you may observe condensation between the sensor and the display. To minimize this condition, place the unit where it will be used and allow a 24-hour environmental stabilization period prior to powering on the display. Any noticeable condensation is temporary and will have no long term effect on the operation of the display.

You are cautioned that any change or modification to the equipment not expressly approved by the party responsible for compliance could void your warranty.

When unplugging the power supply cord, hold the plug, do not pull by the cord.

Do not connect or disconnect this product during a thunder storm or lightning.

Remember to take into account that the operating temperature of the installation may be greater than the room ambient, and consideration should be given to installing the unit in an environment compatible with the maximum rated operating temperature. Specifications can be found in the product data sheet on the 3M Touch Systems website at http://www.3m.com/touch/.

The 3M Multi-Touch Chassis Display may not function as expected at altitudes higher than 2000 meters.

3M Touch Systems recommends to vacuum or replace the fan filter at least every six months or if a noticeable rise in surface temperature occurs.

When installing the unit, ensure that it does not restrict the flow of air to any other equipment within the installation required for safe operation.

An inherent characteristic of the 3M Projected Capacitive Touch (PCT) sensor is a fine grid pattern that may be visible under certain lighting conditions.

Install the display in a well-ventilated area. Always maintain adequate ventilation to protect the display from overheating and to ensure reliable and continued operation.

Do not expose this display to direct sunlight or heat. Passive heat may cause damage to the housing and other parts.

Do not install this display in areas where extreme vibrations may be generated. For example, nearby manufacturing equipment may produce strong vibrations. The vibrations may cause the display to exhibit picture discoloration or poor video quality.

The 3M touch controllers mentioned in this document are USB compatible full speed devices.

3M does not warrant that we are USB compliant pursuant to USB specifications.

Cooling fan will cycle based on internal temperature. When the internal temperature grows higher than ambient, the fan will turn on.

System will shut down when internal temperature reached a critical level

#### **Service and Repair Indicators**

Do not attempt to service this unit yourself with the exception of Filter Replacement. Unplug the display and refer to an authorized service personnel in the event that:

- The product is exposed to liquid.
- The product does not operate properly when the operating instructions are followed.
- The product exhibits a distinct change in performance, indicating a need for service.
- The power cable or plug is damaged or frayed.

#### Filter Replacement Procedure

3M Touch Systems recommends to vacuum or replace the fan filter at least every six months or if a noticeable rise in surface temperature occurs.

- Remove screws from the filter cover
- Remove filter cover and filter
- Replace filter (Use  $3M$  filter  $\#$  98-1100-0230-4)
- Re-install cover

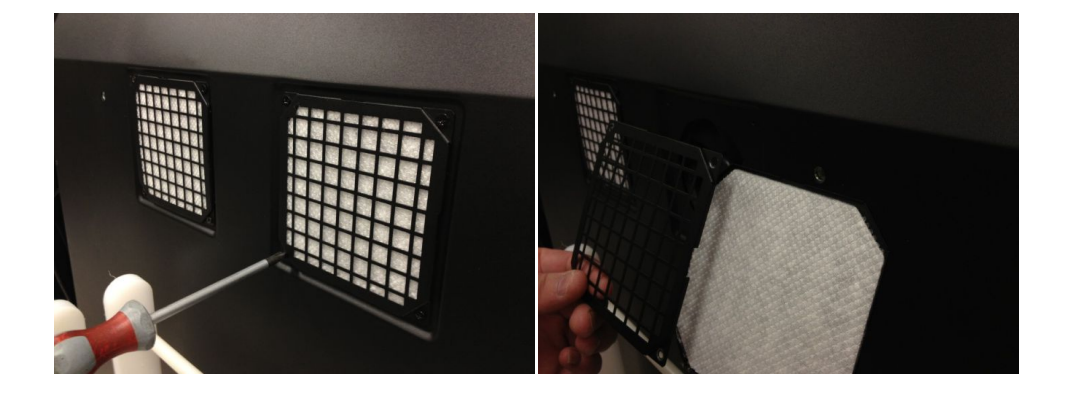

#### **Touch Sensor Care and Cleaning**

Periodically clean the glass touch sensor surface. Turn off your display before cleaning. An isopropyl alcohol and water solution ratio of 50:50 is the best cleaning agent for your touch sensor.

- Apply the cleaner with a soft, lint-free cloth. Avoid using gritty cloths.
- Dampen the cloth and then clean the sensor. Spray the cleaner onto the cloth, not the sensor, so that drips do not seep inside the display or stain the bezel.

#### **3M Touch Systems Support Services**

Visit the 3M Touch Systems website at http://www.3m.com/touch/ to download MT 7 software, drivers and obtain technical documentation.

Hot Line: 978-659-9200 Fax: 978-659-9400 where does this Fax go to Toll Free: 1-866-407-6666 (Option 3) Email: US-TS-techsupport@mmm.com Where does this email go to

#### **Contact 3M Touch Systems**

Contact information for all offices can be found at: http://www.3m.com/touch/.

#### **Chapter 1**

# **Setting Up Your 3M Multi-Touch Chassis Display**

To setup your display you need to complete the following tasks:

Unpack the components

Connect the video cable, touch display cables, and power cable

Power on the display and test your setup

If your operating system does not support native touch, install 3M MicroTouch™ MT7 Software.

## **System Requirements**

This display requires a personal computer (PC).

Your PC must have an available USB port or RS-232 serial communication port (C3266PW only). Connect the touch sensor cable to the communications port.

Your PC must have a video card and video driver already installed for the display.

**Note:** Before setting up your 3M Multi-Touch Chassis Display, refer to the "Important Safety Information" section at the beginning of this document.

## **Unpacking Your Touch Display**

Carefully unpack the carton and inspect the contents. Your 3M Multi-Touch Chassis Display includes the following:

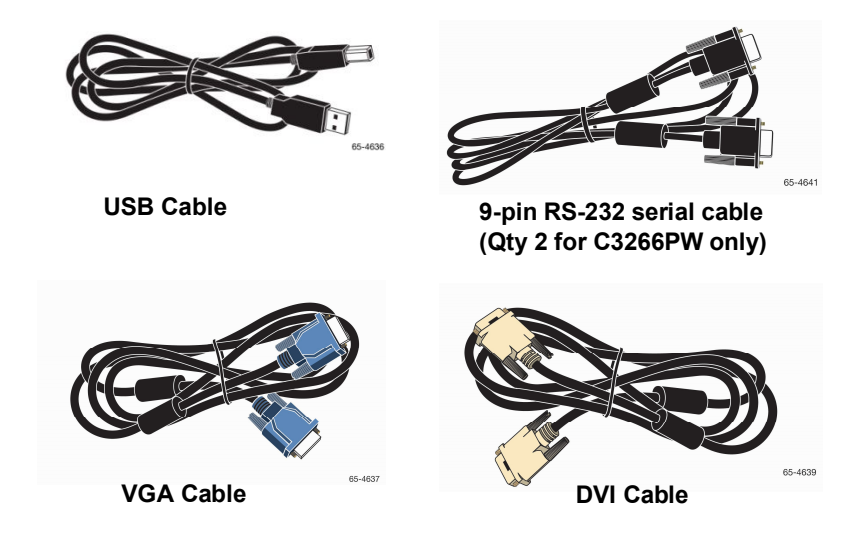

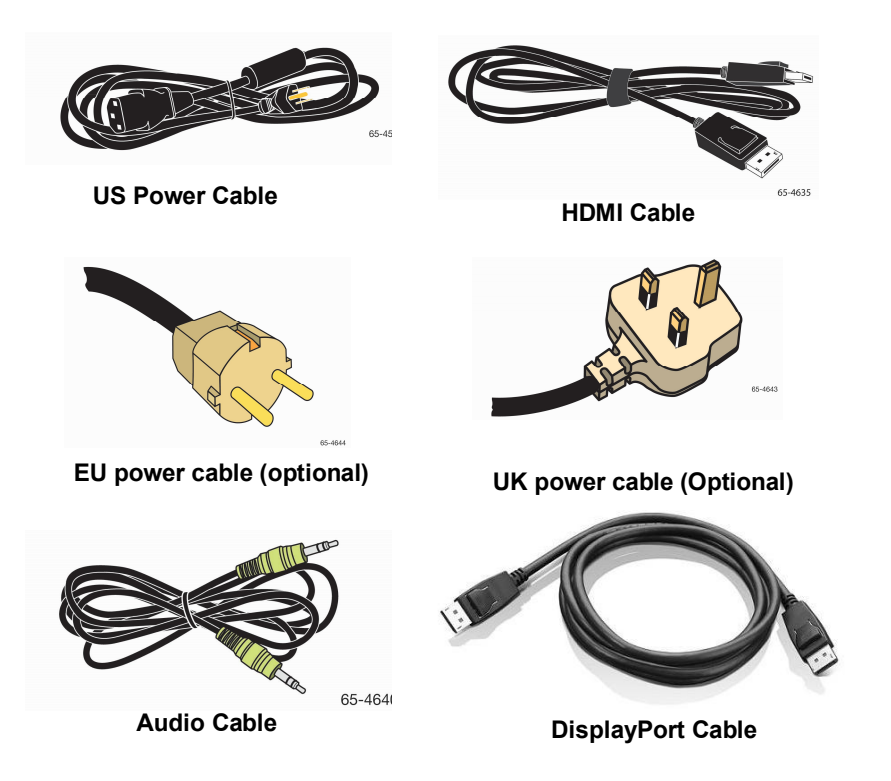

#### **Connecting the Touch Display**

**Note:** You are cautioned that any change or modification to the equipment not expressly approved by the party responsible for compliance could void your warranty.

To connect the Multi-Touch Chassis Display:

1. Turn off the computer before connecting or disconnecting the touch display.

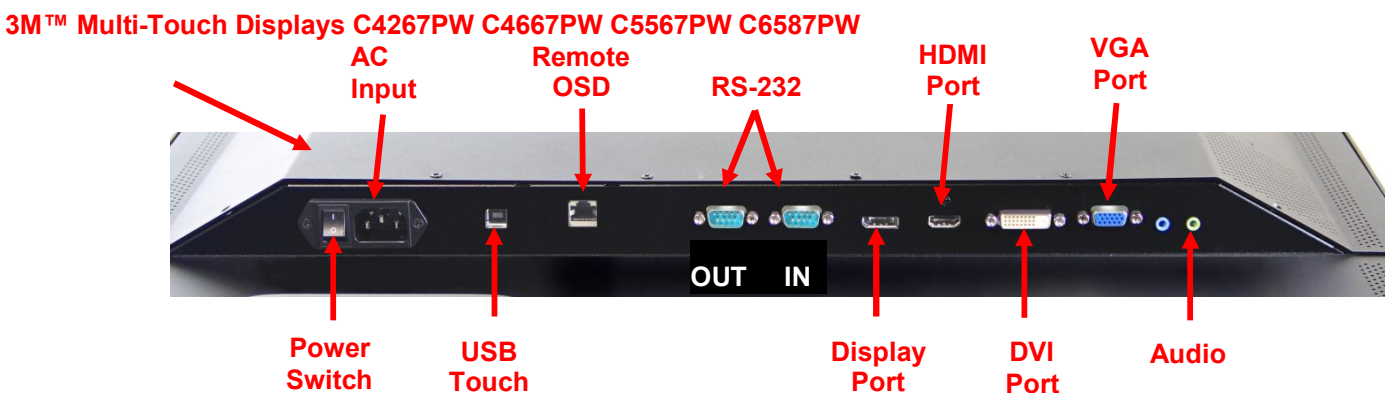

#### **3M™ Multi-Touch Display C3266PW**

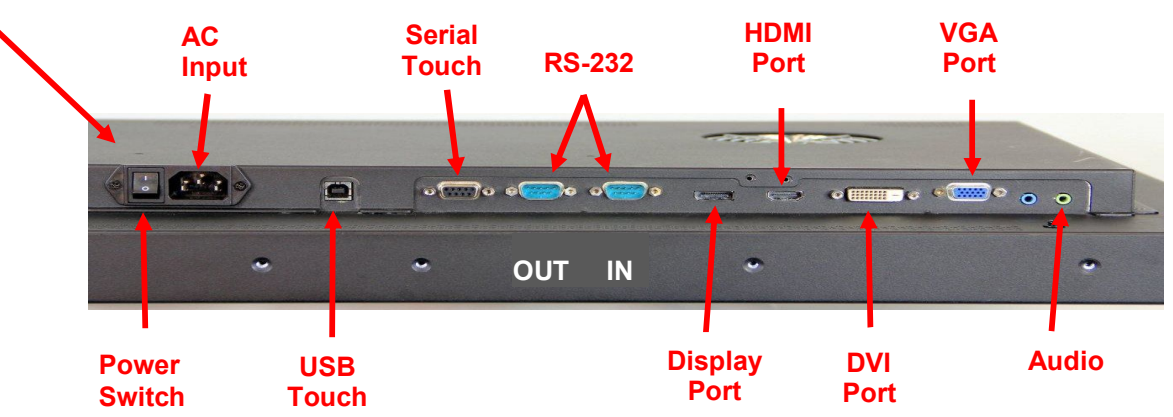

- 2. Select the appropriate video cable: Display Port, HDMI, DVI, or VGA. Connect one end of the video cable to the video connector on the display. Connect the other end to the video card in your computer.
- 3. Connect one end of the USB touch sensor cable to the LCD and the other end to an available port on your computer. For the C3266PW display you also have the option to connect the RS-232 Serial communications instead of USB.

**Note:** Do not connect both USB and Serial cables on the display. Choose one or the other.

4. Connect the power cable to an appropriate grounded power source.

#### **Multimedia Features**

The 3M Multi-Touch Chassis Display comes with built-in speakers and audio cables that may be connected to the PC.

#### **Testing the Multi-Touch Chassis Display**

**Note:** The 3M Multi-Touch Chassis Display has a power status light and video controls located on the side of the display.

Make sure all cables are connected properly. Be sure to tighten all cable screws. Turn on the power switch located on the back of the display.

To test the display:

- 1. Turn on your computer.
- 2. Make sure the video image is displayed. If not, check the LED to ensure that the display is not in power save mode (amber).
- 3. Confirm the video image is centered within the viewing area. Use the display controls to adjust, if necessary.

You can adjust the video controls to better suit your personal preference. For additional details, refer to the Adjusting the Video Display later in this chapter.

#### **VESA Mounting Option**

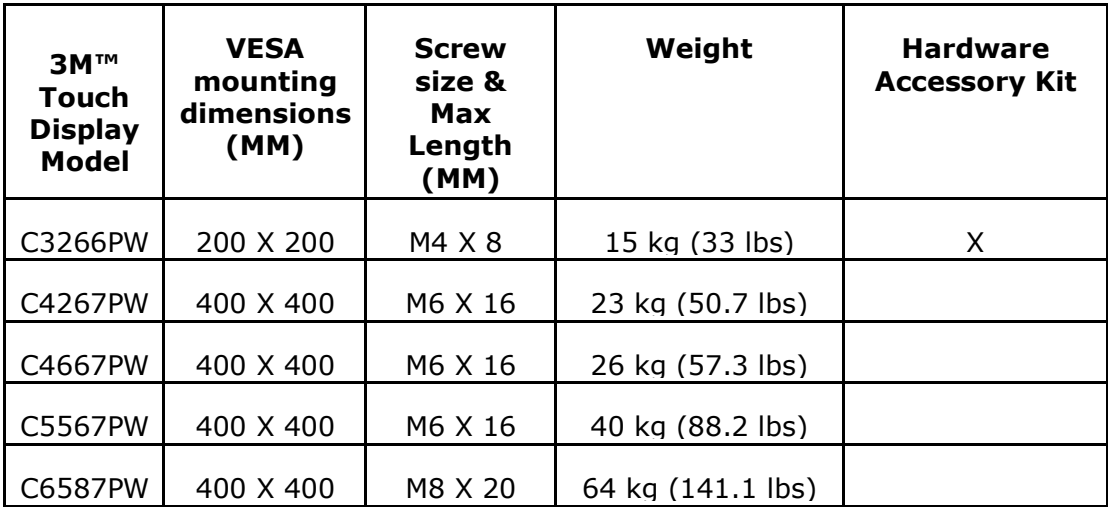

#### **Access to the Video Controls**

The 3M Multi-Touch Chassis Display has seven buttons located on the side of the display for the on-screen menu and adjusting the video display. Make sure you will be able to access the video controls once the 3M Multi-Touch Chassis Display is installed.

If space is tight and access is important, an on screen display remote control (Part No. 98- 1100-0330-2) is an option (C4267PW, C4667PW, C5567PW, C6587PW only).

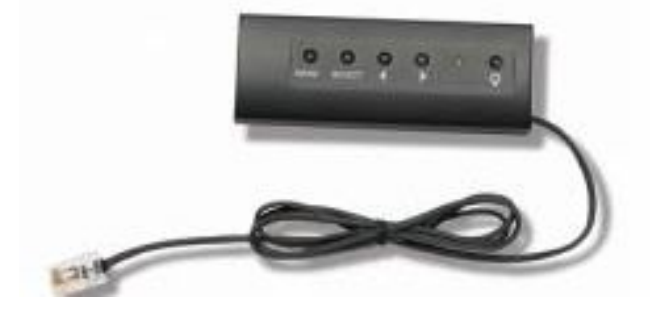

#### **Clearance and Ventilation**

Leave at least two inches of clearance space behind the 3M Multi-Touch Chassis Display for proper ventilation. Units have vent holes at the top and bottom on the back of the chassis -- ensure these holes are not blocked during installation. Always maintain adequate ventilation to protect the display from overheating and to ensure reliable and continued operation.

**Note:** Be sure to leave at least 2 inches clearance around fan inputs.

Refer to the published specifications for the maximum and minimum operating temperature and humidity conditions. Refer to the product data sheet on the 3M Touch Systems website at http://www.3m.com/touch/.

#### **Video Card Requirements**

Confirm your computer has a video card that supports the native video resolution of 1920 x 1080 for the 3M Multi-Touch Chassis Display. Mention something about the C65 being 4K and that you will need to be able to drive higher resolution

#### **Using the Standard Controls for the Video Card**

In addition to the standard controls on the display, each video card has several controls that let you adjust the display settings. The software and driver for each video card is unique. In most cases, you adjust these settings by using a program or utility provided by the manufacturer of the video card.

#### **Supported Video Display Modes and Refresh Rates**

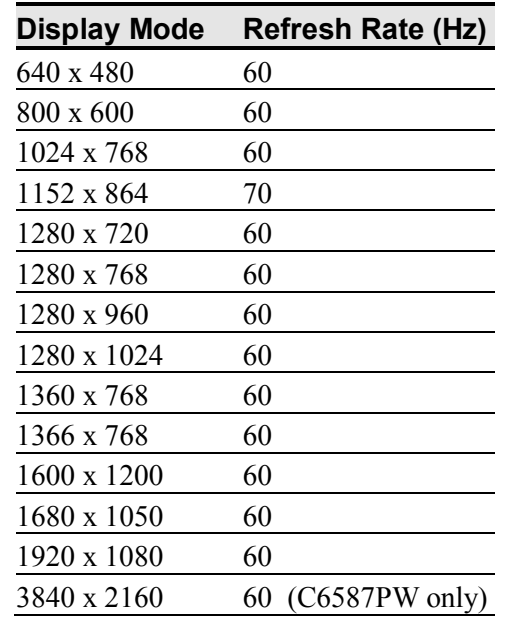

Your video card should support one of the display modes specified below. If you select an unsupported mode, the display may stop working or display an unsatisfactory image.

#### **Configuring the Display Settings**

After you connect your 3M Multi-Touch Display and turn on your computer, you may need to configure the display settings. The ideal setting for the 3M Multi-Touch Chassis Display is as follows: (Except for the C65 – See table above for values)

- Display mode (video resolution) 1920 x 1080
- Refresh rate (vertical sync) 60 Hz
- Color depth (number of colors) at least 16-bit (high color)

#### **Adjusting the 3M Multi-Touch Chassis Video Display**

The controls for adjusting the video display are located on the back of the 3M Multi-Touch Chassis Display. These buttons let you display the on-screen menu to adjust the video image. Before you make any adjustments:

- Adjust the controls in your normal lighting conditions.
- Display a test image or pattern whenever you adjust the video.

#### **On Screen Display**

Your 3M Multi-Touch Chassis Display has seven controls for adjusting the video display.

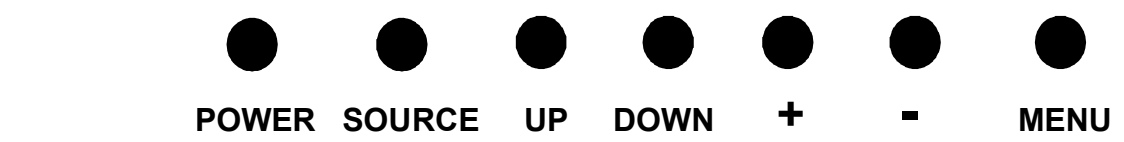

**Power** -- Turns the display on and off.

**Source** -- Selects the applicable input source: VGA, HDMI, Display port, or DVI. Settings are saved automatically.

**Up** -- Press to move among the menus and from the menu selection to specific choices.

**Down** -- Press to move among the menus and from the menu selection to specific choices.

**+ (plus sign) –** Press to increase the volume.

**- (minus sign)** -- Press to decrease the volume.

**Menu** -- Shows or hides the onscreen display menu and acts as the Select key when scrolling through menu options. Refer to Menu Navigation below for additional information.

> If you do not press any buttons, the display adjustment program times out (adjustable up to 30 seconds) and hides the menu options. Press the Menu button at any time to display the options again.

Pressing Menu will pull up the On Screen Display (OSD) menus to control the Picture, Color, Display, OSD Settings, and Setup, as shown below.

#### **Menu Navigation**

To adjust the On-Screen Display:

- 1. Select the Menu button to bring up the on-screen display (OSD)
- 2. Use the Up and Down buttons to scroll through the various Menu choices:
	- Image Menu
	- Display Menu
	- Audio Menu
- Setup Menu
- 3. Once the Menu you want is highlighted, hit the Menu button again to select that Menu.
- 4. Use the Up and Down buttons to scroll through the various Menu options. For example, once you have chosen the Picture Menu, use the Up/Down buttons to select either Brightness, Contrast, or Sharpness.
- 5. Once the option you want is highlighted, hit the Menu button again to select that option.
- 6. Use the Up and Down buttons to increase or decrease the value of the option.
- 7. Your selection will be automatically saved.

#### **Image Menu**

Includes choices for Brightness, Contrast, and Sharpness.

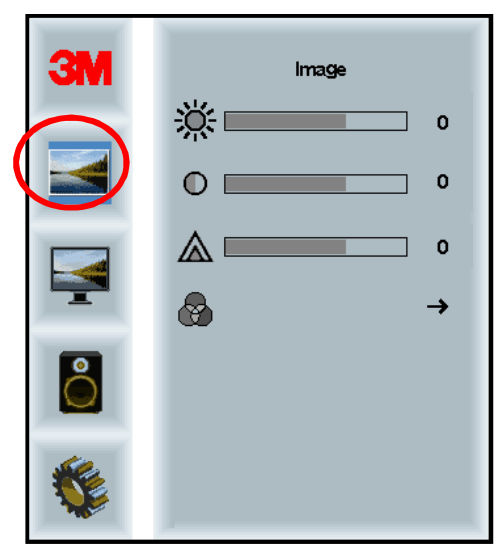

#### **Brightness**

Selecting the Brightness option will allow you to adjust the luminescence of the display.

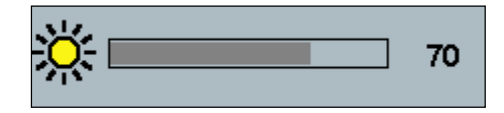

#### **Contrast**

Selecting the Contrast option increases or decreases the strength (lightness or dimness) of the image.

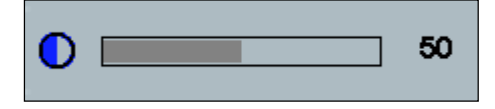

#### **Sharpness**

Adjusts the video quality to be sharp or blurry (special for text mode).

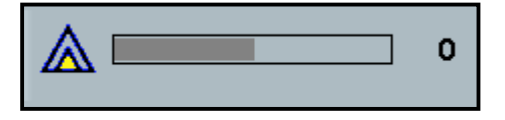

#### **Color Settings**

Includes choices for 9300k, 6500k, and User Defined Color.

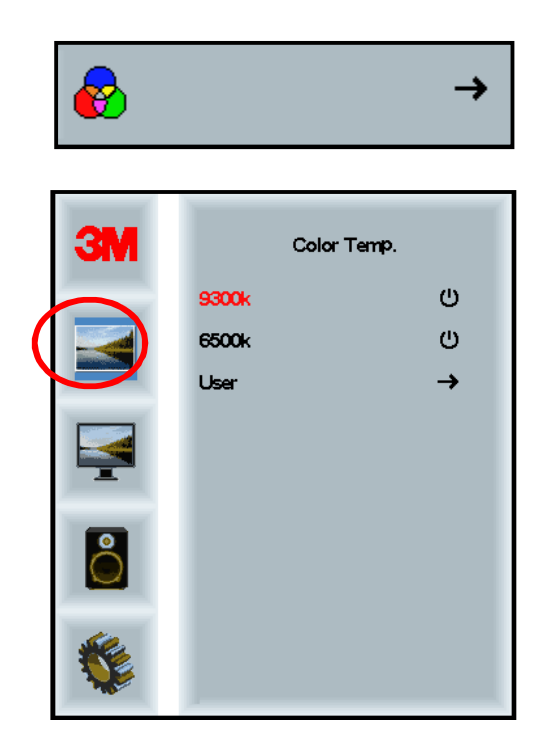

#### **User Defined Settings**

Adjust the Red, Green and Blue channels to your preference.

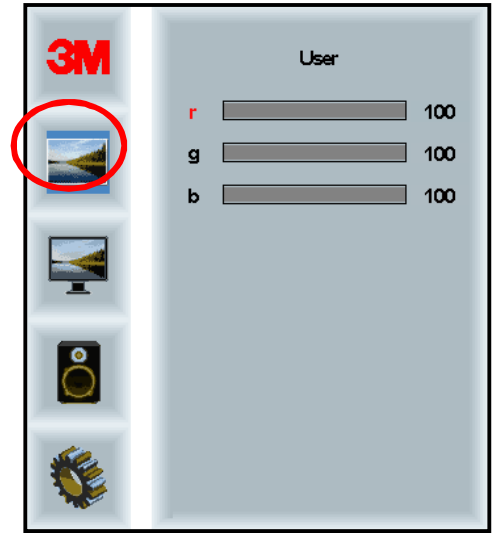

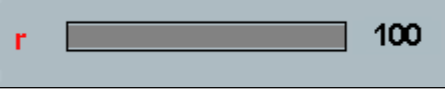

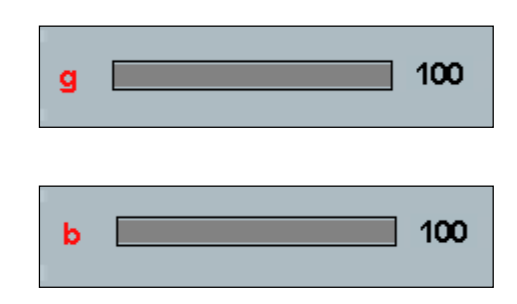

#### **Display Menu**

Includes choices for Auto Configure, Horizontal Position, Vertical Position, Clock and Phase.

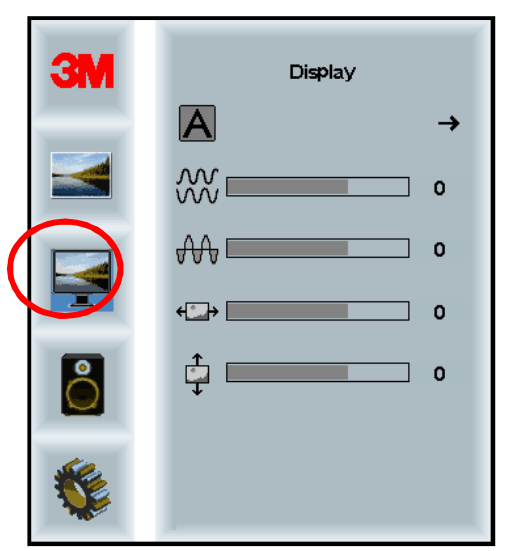

#### **Auto Configure**

Performs automatic configuration of the Clock, Phase, Vertical and Horizontal positions. If you do an Auto Configure, the display will try to find the best setting. If you are not satisfied with the auto adjustment, fine-tune the settings manually as described below.

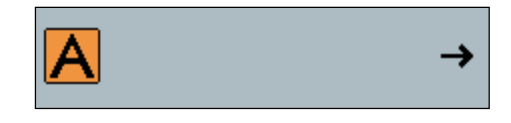

#### **Phase**

Adjust this setting so that either the vertical bars of video noise are replaced by an even amount of noise across the whole screen, or the noise disappears completely.

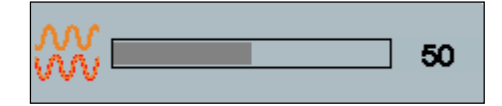

**Clock**

If the clock setting is not fine-tuned, you may observe periodic vertical bars of video noise on your image. These bars of noise are usually adjusted out when an Auto Adjust is performed. If the bars of noise are still present, this setting can be adjusted manually.

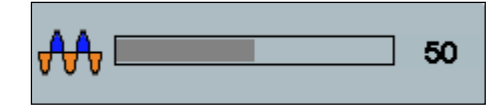

#### **H Position (Horizontal Position)**

Moves image horizontally on screen either left or right.

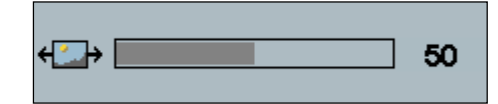

#### **V Position (Vertical Position)**

Moves images vertically on screen either up or down.

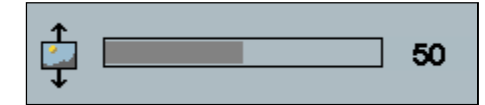

# Audio ■  $\circ$ 恩 → √→  $\rightarrow$

#### **Volume**

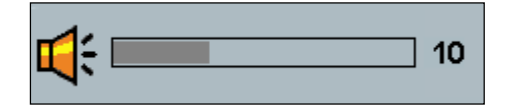

#### **Mute**

**Audio Menu**

3M Touch Systems, Inc. Proprietary Information

**Audio Select**

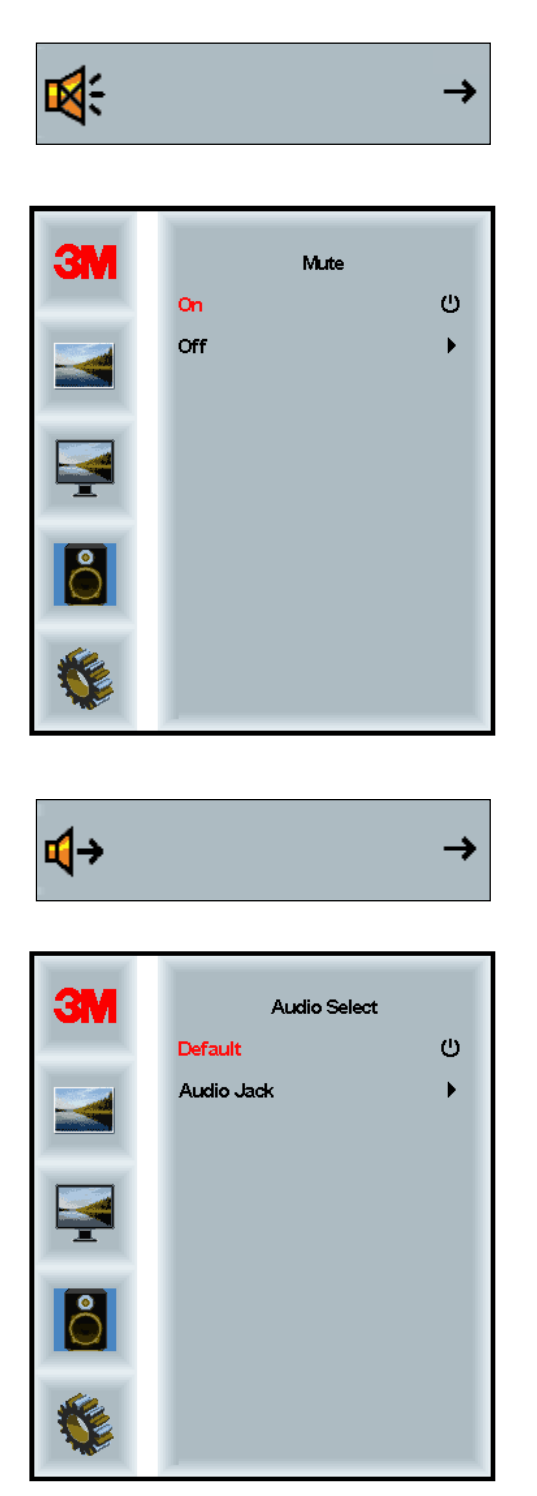

Digital video signal inputs, HDMI and Display Port, provide audio inputs. They will be a priority unless external audio input is selected.

#### **System Menu**

Includes choices for Input Source, Menu Settings, Languages, Aspect Ratio, Dynamic Contrast Ratio, Factory Reset, and Monitor ID.

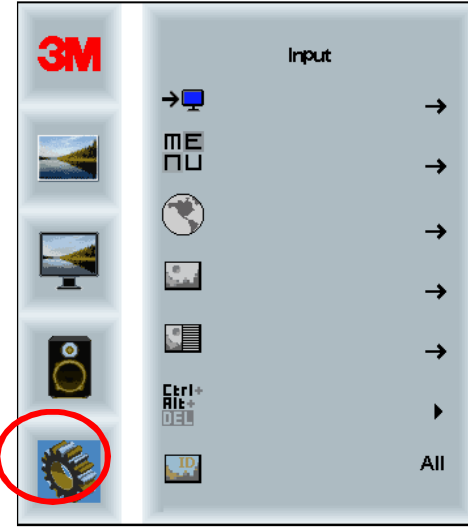

#### **Source**

Source sets the input mode for the display either VGA, DVI, HDMI, or DP.

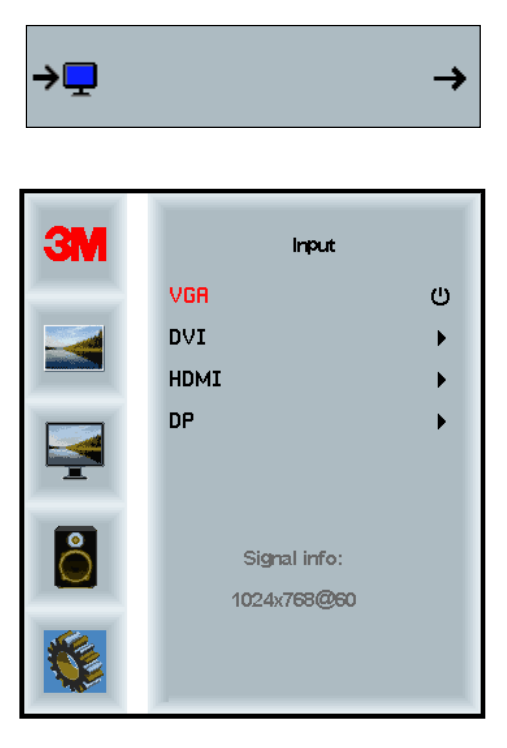

#### **Menu Settings**

Screen shots may vary depending on the display model, main content will remain the same.

Includes choices for OSD Timer, OSD Horizontal position, OSD Vertical Position, and OSD Transparency.

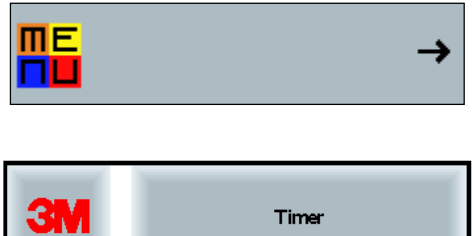

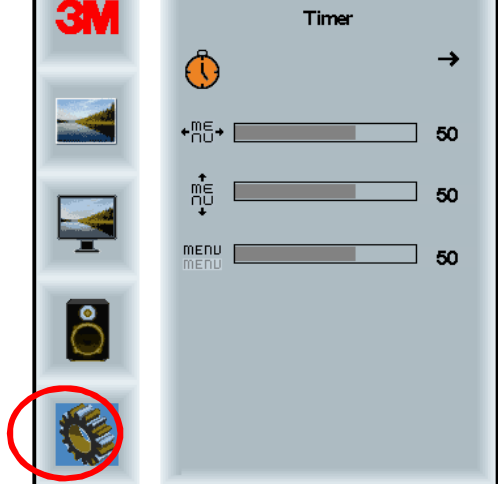

#### **OSD Timer**

Adjust how long the menu remains on the screen.

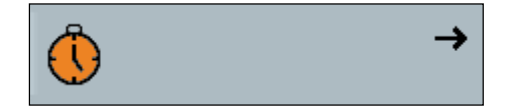

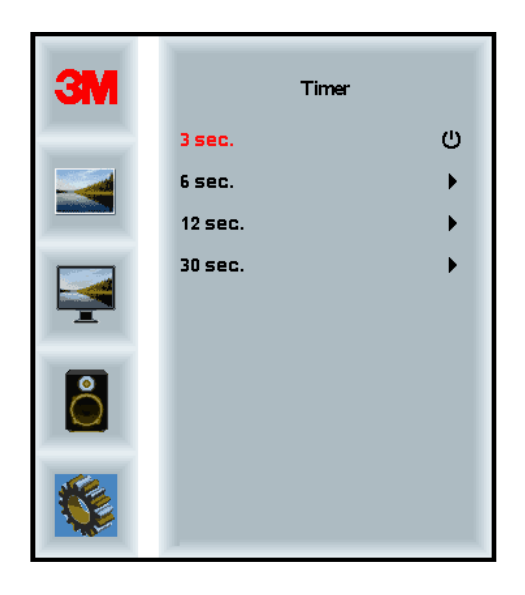

#### **OSD H Position**

Adjusts the horizontal placement of the OSD display on your screen.

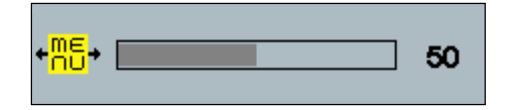

#### **OSD V Position**

Adjusts the vertical placement of the OSD display on your screen.

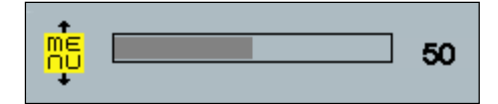

#### **Transparency**

Adjusts the transparency of the OSD screen on your display.

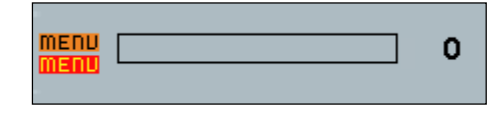

#### **Language**

Sets the language for the OSD -- the choices are English, French, German, Italian, Spanish, Japanese and Chinese.

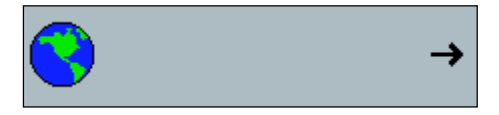

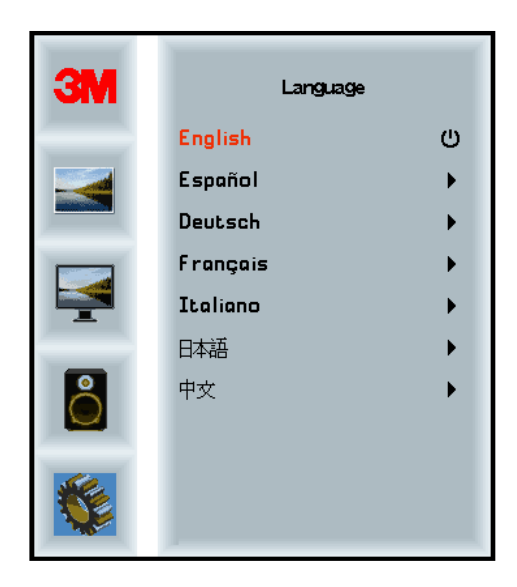

#### **Aspect Ratio**

Set the preferred aspect ratio for your display -- either Full, 16:10, or 4:3

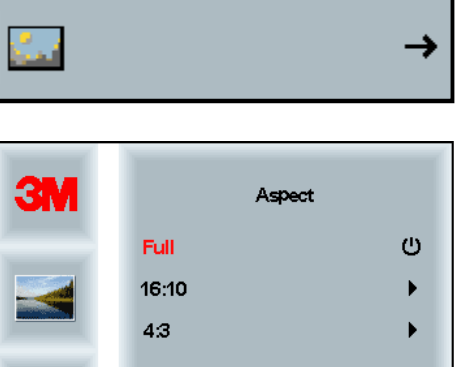

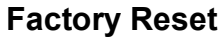

Resets the control functions back to the original factory preset values.

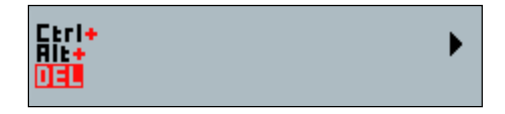

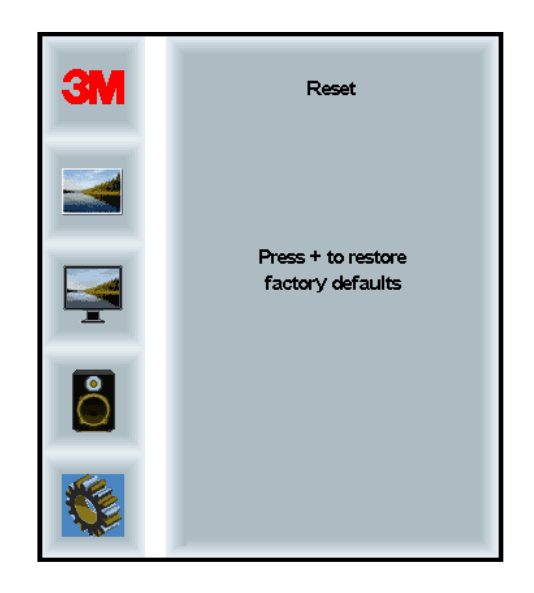

#### **Chapter 2**

## **Enabling Your 3M Multi-Touch Chassis Display**

#### **Windows® 7 or Higher**

The 3M Multi-Touch Chassis Display is compatible with Windows® 7 or higher with no additional software. Refer to Microsoft's Windows documentation for additional information.

#### **All Other Platforms (All OS versions prior to Windows® 7)**

When using a Windows® 7 serial connection or for Windows® XP, Vista or Linux operating systems (either USB or serial) or an operating system that does not support native touch, 3M provides 3M MicroTouch™ MT 7 Software for multi-touch drivers. For information on writing your own drivers to interface with the 3M Multi-Touch Technology, refer to the PCT Controller Reference Guide.

#### **Multi-Touch Application Support**

Remember not all applications are multi-touch ready – Multi-touch behavior is a function of YOUR application. Check with your application vendor to determine if your software has multi-touch capability.

#### **Installing 3M™ MicroTouch™ Software**

Remember that Windows® 7 or higher does not require any additional software to enable multi-touch functionality.

However, for Windows® XP, Vista or Linux® operating systems, 3M™ MicroTouch™ Software enables your 3M Multi-Touch Chassis Display to work with your computer. 3M™ MicroTouch™ Software includes a control panel for setting your touch sensor preferences and a diagnostic utility. If you are experiencing problems with the touch sensor, you can use the diagnostic utilities provided to test the system.

For additional information on 3M MicroTouch Software, please refer to the MT7 User's Guide.

#### **Chapter 3**

## **Troubleshooting & Maintenance**

If you have a problem setting up or using your display, you may be able to solve it yourself. Before calling 3M Touch Systems, review the suggested actions that are appropriate to the problem(s) you are experiencing with the display. You may also want to consult your video card user's manual for additional troubleshooting advice.

#### **Display Installation Problems**

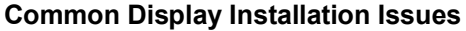

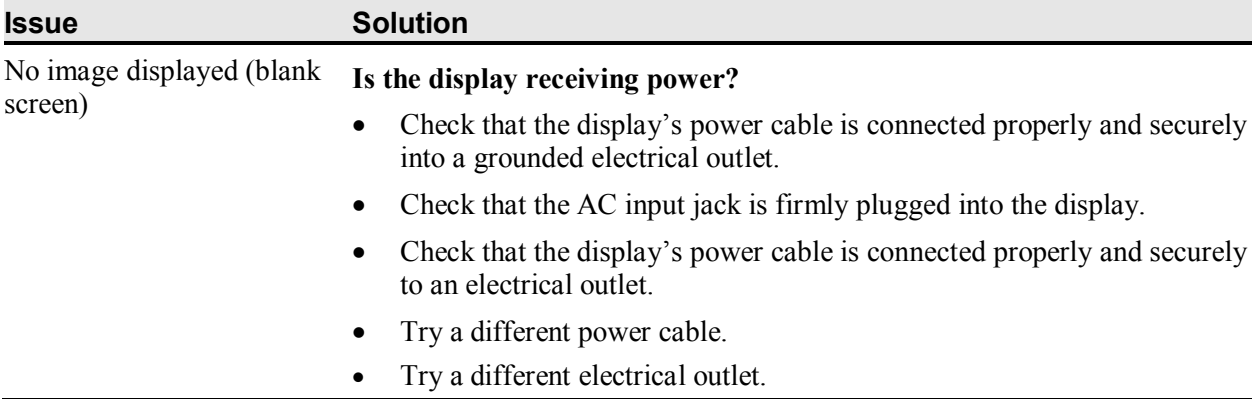

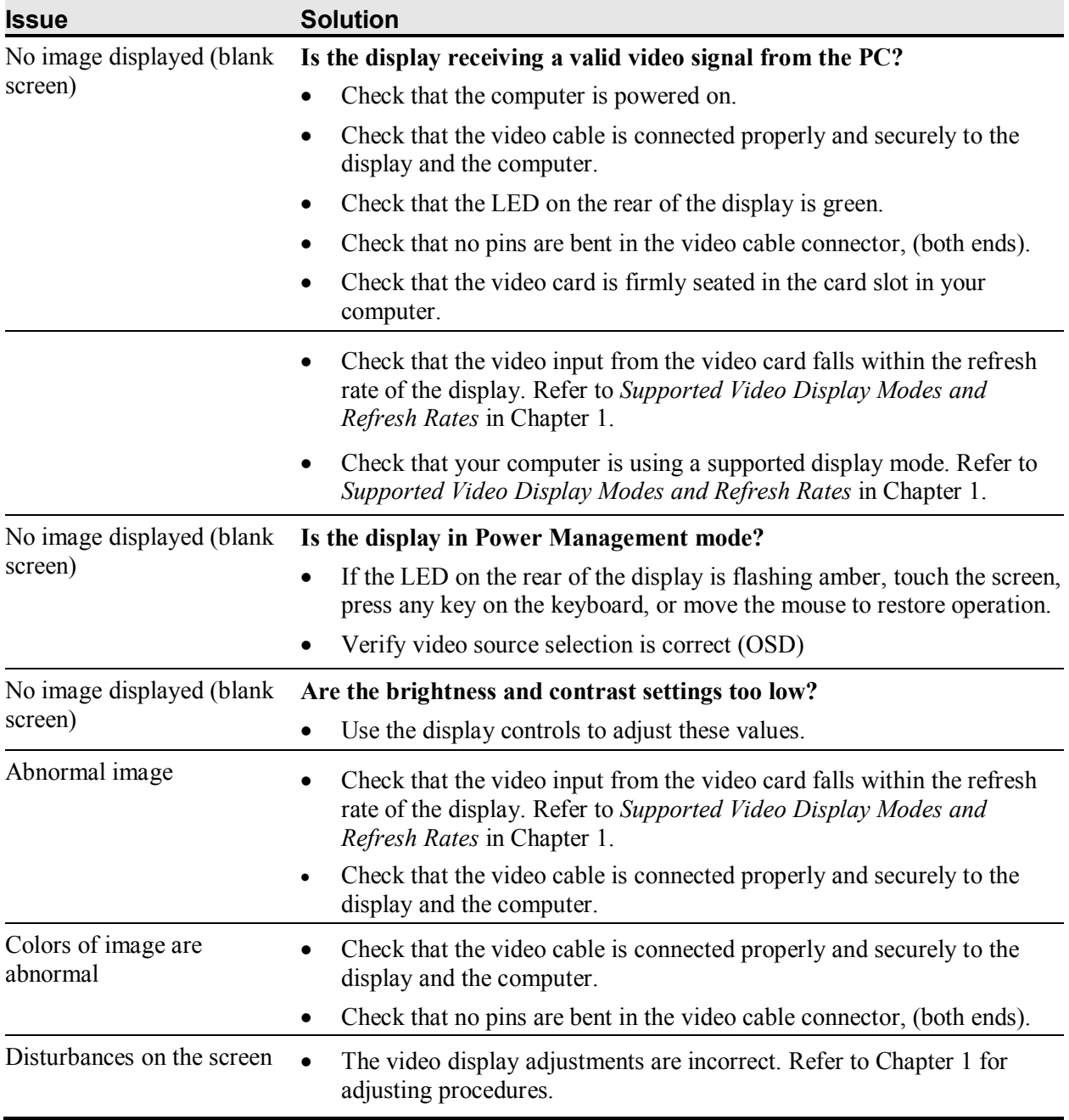

## **Troubleshooting the Touch Sensor**

If you are experiencing problems with the touch sensor, check the following list of common installation errors.

#### **Common Touch Sensor Installation Issues**

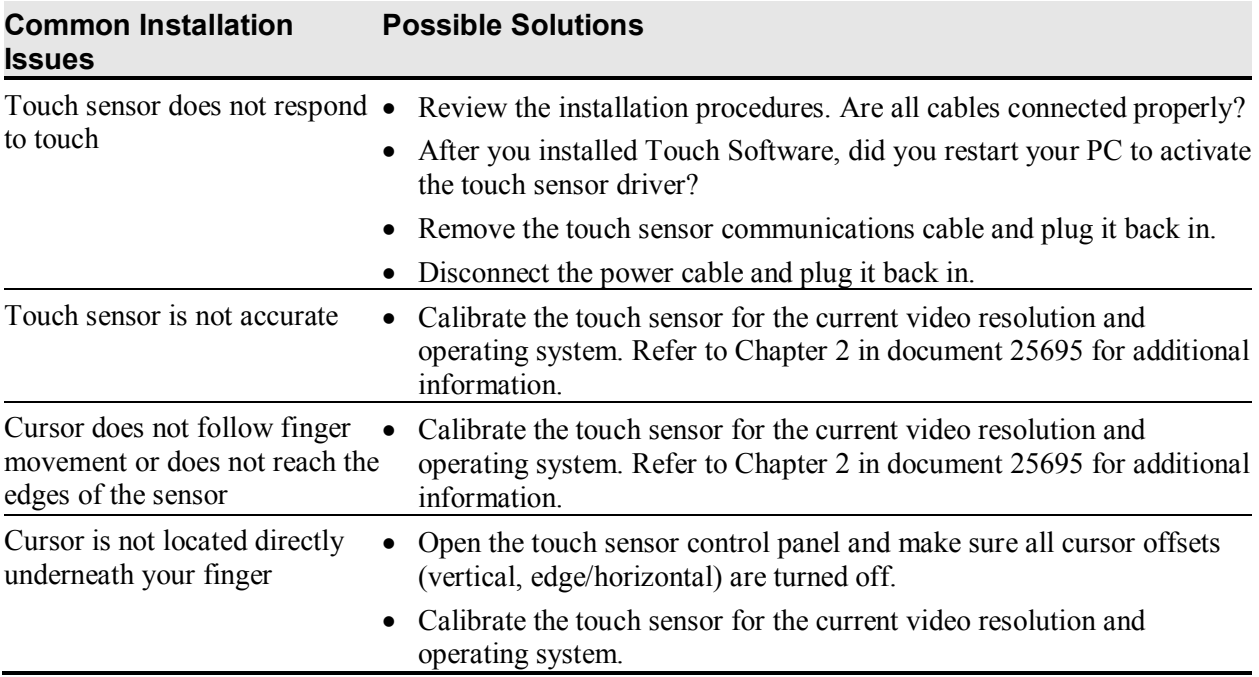

#### **Power Management**

The 3M Multi-Touch Chassis Display conforms to the Video Electronics Standards Association (VESA) Display Power Management Signaling (DPMS) standard. To benefit from power management, the display must be used in conjunction with a computer and video card that implements the VESA DPMS standard.

The PC automatically invokes the power management feature if you do not use the touch sensor, mouse, or keyboard for a user-defined period. To restore the video image, simply touch the sensor, press a key, or move the mouse. To set the period of time after which the PC will invoke the power management feature, refer to the user manual that came with your PC. The touch sensor will remain on throughout this sequence.

#### **Chapter 4**

## **Regulatory Information**

#### **Regulatory Agency Approvals**

Your product complies with the following regulatory standards:

- FCC-B
- $\bullet$  CE
- RCM (Australia/New Zealand)
- ICES Class B (Canada)

Your 3M Multi-Touch Chassis Display may comply with additional regulatory standards. Please contact 3M Touch Systems Customer Service or your Field Application Engineer if you have questions pertaining to a certification not listed above.

This equipment has been tested and found to comply within limits for a Class B digital device, pursuant to Part 15 of the FCC rules. These limits are designed to provide reasonable protection against harmful interference in residential installations. This equipment generates, uses and can radiate radio frequency energy, and if not installed and used in accordance with the instructions, may cause harmful interference to radio communications. However, there is no guarantee that interference will not occur in a particular installation. If this equipment does cause interference to radio or television equipment reception, which can be determined by turning the equipment off and on, the user is encouraged to try to correct the interference by one or more of the following measures:

- Reorient or relocate the receiving antenna.
- Move the equipment away from the receiver.
- Consult the dealer or an experienced radio/television technician for additional suggestions.

**Note:** You are cautioned that any change or modification to the equipment not expressly approved by the party responsible for compliance could void your warranty.

This Class B digital apparatus meets all requirements of the Canadian Interference-Causing Equipment Regulations.

This device complies with Part 15 of the FCC rules: Operation is subject to the following two conditions: (1) This device may not cause harmful interference, and (2) this device must accept any interference received, including interference that may cause undesired operation.

#### **FCC Warning**

To assure continued FCC compliance, the user must use the supplied grounded power supply cord and the provided shielded video interface cable with bonded ferrite cores. Also, any unauthorized changes or modifications not expressly approved by the party responsible for compliance could void the user's authority to operate this device.

3M Touch Systems is not responsible for any radio or television interference caused by using other than recommended cables and connectors or by unauthorized changes or modifications to this equipment.

#### **CE Conformity for Europe**

The device complies with the requirements of the EU RoHS Directive 2011/65/EU, the EMC Directive 2014/30/EU with regard to "Electromagnetic compatibility" and EU Low Voltage Directive 2014/35/EU with regard to "Safety".